## **Steps to Print Your Portico Health ID Card**

Follow these steps to access your ID card online for use until your actual card arrives by mail.

**1** Sign in to *[myPortico.PorticoBenefits.org](http://myPortico.PorticoBenefits.org)*.

**2** From your Home page, scroll down to the **Health Coverage** tile. Click on the **drop-down button** to access the menu of options.

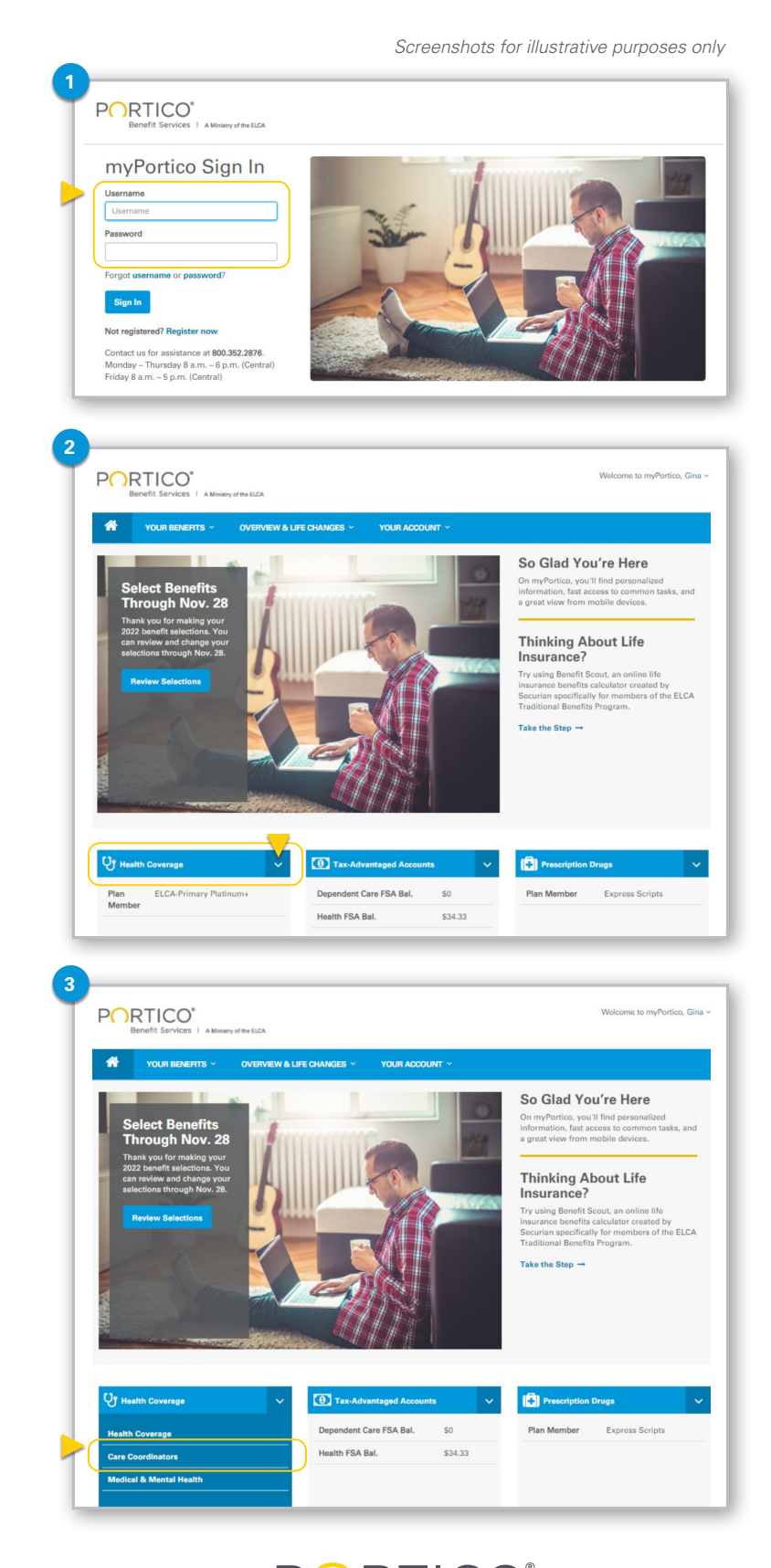

**3** When the menu appears, click on **Care Coordinators.**

 $\begin{tabular}{|c|c|} \hline \rule{.8cm}{.4cm} \rule{.8cm}{.4cm} \rule{.8cm}{$ 

 $\sqrt{1 + \frac{1}{2}}$ 

**Buelink** 

DCDS<br>indepe

 $\boxdot$  Mail

VIDER SERVICES: 88

 $(877)$  498-9861

View 10 Card

 $\bullet$ 

 $\times$ 

Benefit Services | A Ministry of the ELCA

**4** You'll be brought to the **Quantum Health Care Coordinators** landing page. At the top right corner of the landing page, find the green **View ID Card** button and click on it.

**4**

Quantum

 $\mathbf{A}$  and  $\boxtimes$  Pat

 $\overline{0}$  curs  $\hat{\mathbf{a}}$  case  $Q$  with  $\equiv$  More  $Q$  metho  $\boxtimes$  Message  $2:5$ chedule C Polle & Set Q Search

Hi Jane,

 $\begin{tabular}{|c|c|} \hline \hline \multicolumn{3}{|c|}{\textbf{0}} & \multicolumn{3}{|c|}{\textbf{0}} & \multicolumn{3}{|c|}{\textbf{0}} & \multicolumn{3}{|c|}{\textbf{0}} & \multicolumn{3}{|c|}{\textbf{0}} & \multicolumn{3}{|c|}{\textbf{0}} & \multicolumn{3}{|c|}{\textbf{0}} & \multicolumn{3}{|c|}{\textbf{0}} & \multicolumn{3}{|c|}{\textbf{0}} & \multicolumn{3}{|c|}{\textbf{0}} & \multicolumn{3}{|c|}{\textbf{0}} & \multicolumn$ 

 $\left( \begin{array}{c} \cos n\eta \sin \theta \end{array} \right)$ 

**PORTICO** 

ALA

Download ريلج

**BlueLink** 

**Inidaal Medica<br>BlueCard PPC<br>BlueCard PPC<br>\$4700 / \$4301** Nhak Ded

Service<br>Care Ty<br>Network<br>In Nhuk

 $\frac{1}{500}$ 

**5**

**5** From the View ID Card pop-up screen, click on the **Print** button.

- **6** From the Print pop-up screen:
	- a. Select or confirm the **destination printer** at the top of the list of settings to the right, as well as confirming any other **print setting options** such as number of copies, layout, or color scheme.
	- b. Click on the blue **Print** button.

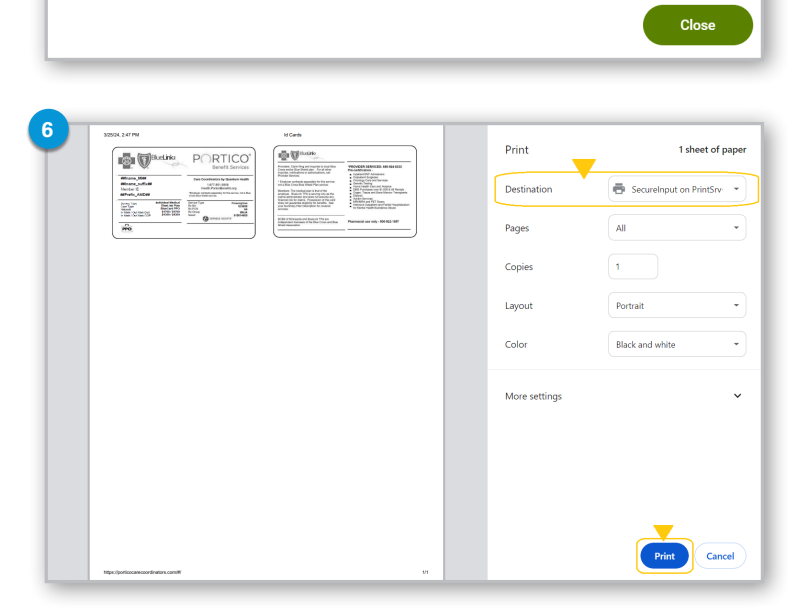

**PORTICO** 

 $Arrint$ 

Have questions or need assistance? Call a Quantum Health Care Coordinator at **877.851.5656**, Monday - Friday 7:30 a.m. - 9 p.m. (Central).